# **Настройка плагина для отчетов**

# **Настройка товаров в системах Лайм и iiko**

- 1. интеграция с Лайм платная 1500р/мес
- 2. чтобы лицензия работала корректно, нужно заменить номер id на 82055718.

Главное условие, для возможности пробития чеков Лайма в iiko - **это одинаковые названия товаров и типов оплаты**.

Также типы оплаты в iiko office должны быть настроены на прием извне

Для чистоты отчетов лучше делать настройки как можно схожими по смыслу.

Возвраты в системе iiko автоматически провести **невозможно**, так что для правильности отчетов это нужно делать вручную в iikoFront, на котором запущен плагин

Также, если при отправке чека была закрыта смена на iiko, то появившиеся открытые заказы следует удалить, так как они пройдут при следующем нажатии кнопки Провести в окне статуса плагина

# **Настройки плагина**

Заполнить файл PluginSettings.json следующим образом:

```
"Login": "",
  "Password": "",
  "Address": "https://admin.lime-it.ru",
  "InstallationId": ,
  "Pin": "",
  "Port": "6666"
٦
```
Где:

 Login - Логин вашей учетной записи в системе Лайм Password - Ваш пароль от это учетной записи Address - Для пользователей нашего сервера "https://admin.lime-it.ru/" или адрес вашего локального сервера InstalationId - Id вашей инсталляции(можно посмотреть в адресной строке) Pin : Пин пользователя в iiko, от имени которого будут пробиваться чеки Port - Свободный порт, на который будут приходить чеки от касс Лайм

Id инсталяции можно увидеть здесь:

admin.lime-it.ru/installations/2627

# **Разрешение на прослушивание порта**

Для того, чтобы получать чеки нужно дать разрешение на прослушивание порта

Для это в командной строке, от имени **Администратора**, нужно выполнить следующую команду:

netsh http add urlacl url=http://+:6666/api/CashdeskServer/ user=YOURUSER

Где:

```
YOURUSER - имя пользователя Windows, работающего с iikoFront
6666 - Порт из настроек плагина
```
Если при выполнение этой команды возникла ошибка 183 Невозможно создать файл, так как он уже существует, то, скорее всего, это разрешение уже было добавлено ранее

# **Разрешение на входящие запросы**

Для начала, проверяем, включен ли брандмауэр(найти его можно в панели управления) Если он включен, то переходим в Дополнительные параметры

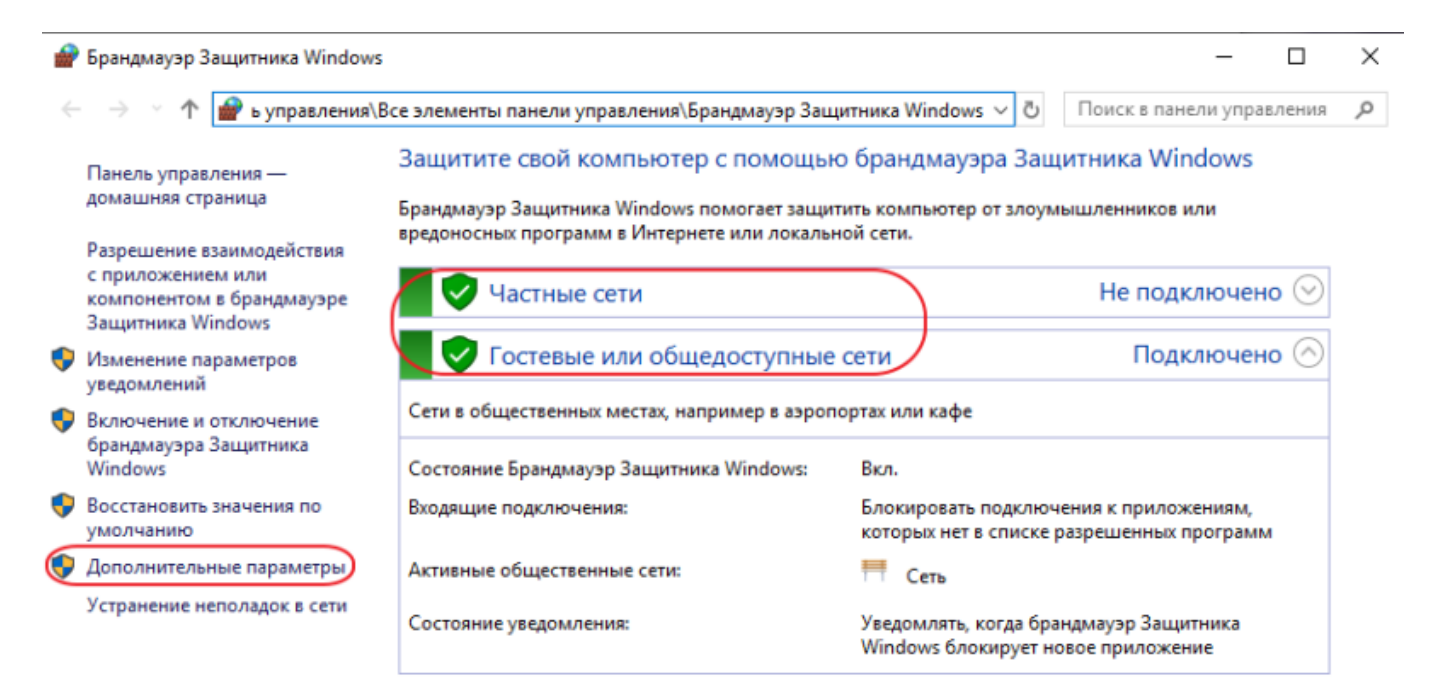

См. также

Центр безопасности и обслуживания

Центр управления сетями и общим доступом

### В открывшемся окне выбираем Правила для входящих подключений. Нажимаем Создать правило

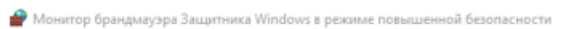

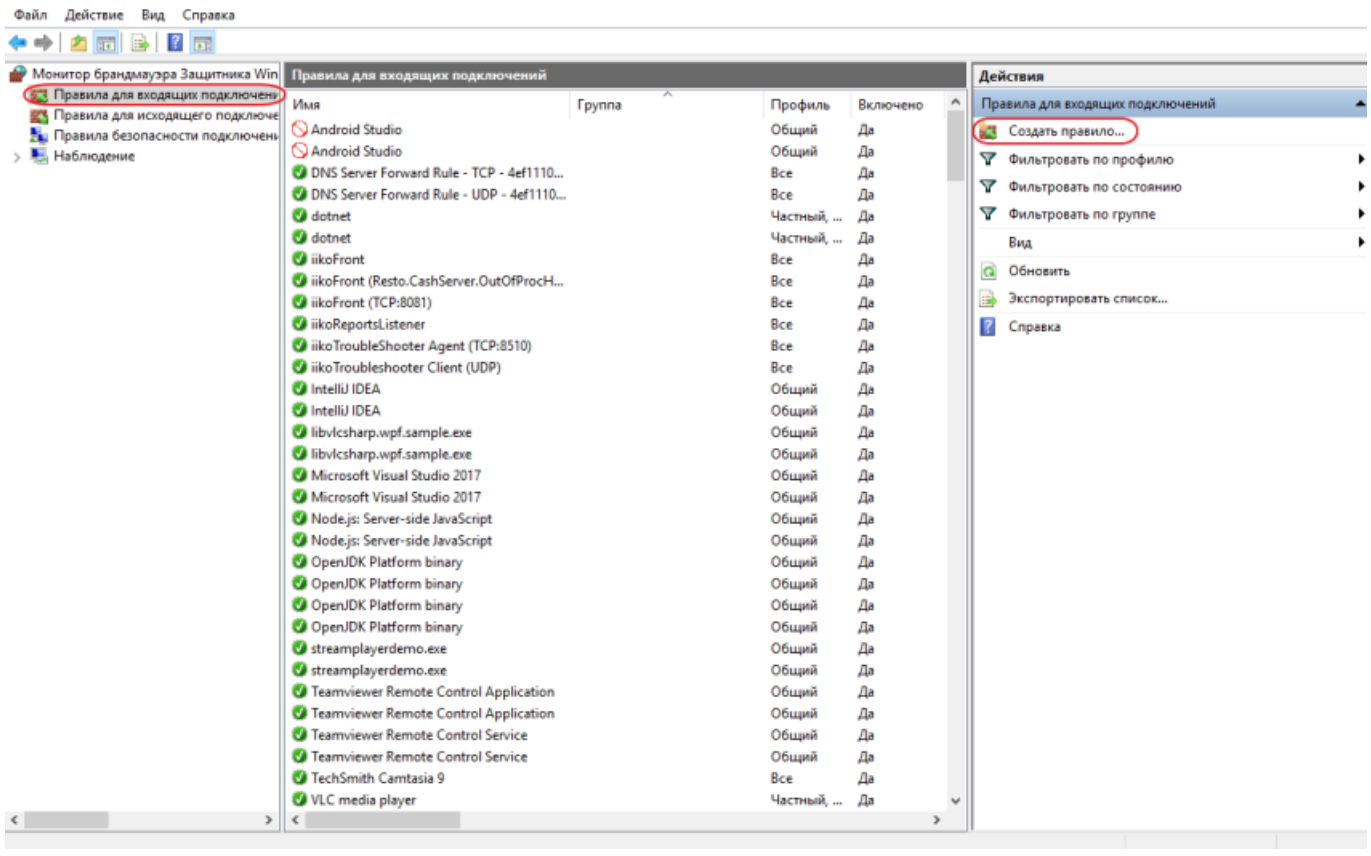

### Выбираем правило для Порта

 $\qquad \qquad \Box$  $\times$ 

Мастер создания правила для нового входящего подключения

### Тип правила

Выберите тип правила брандмауэра, которое требуется создать.

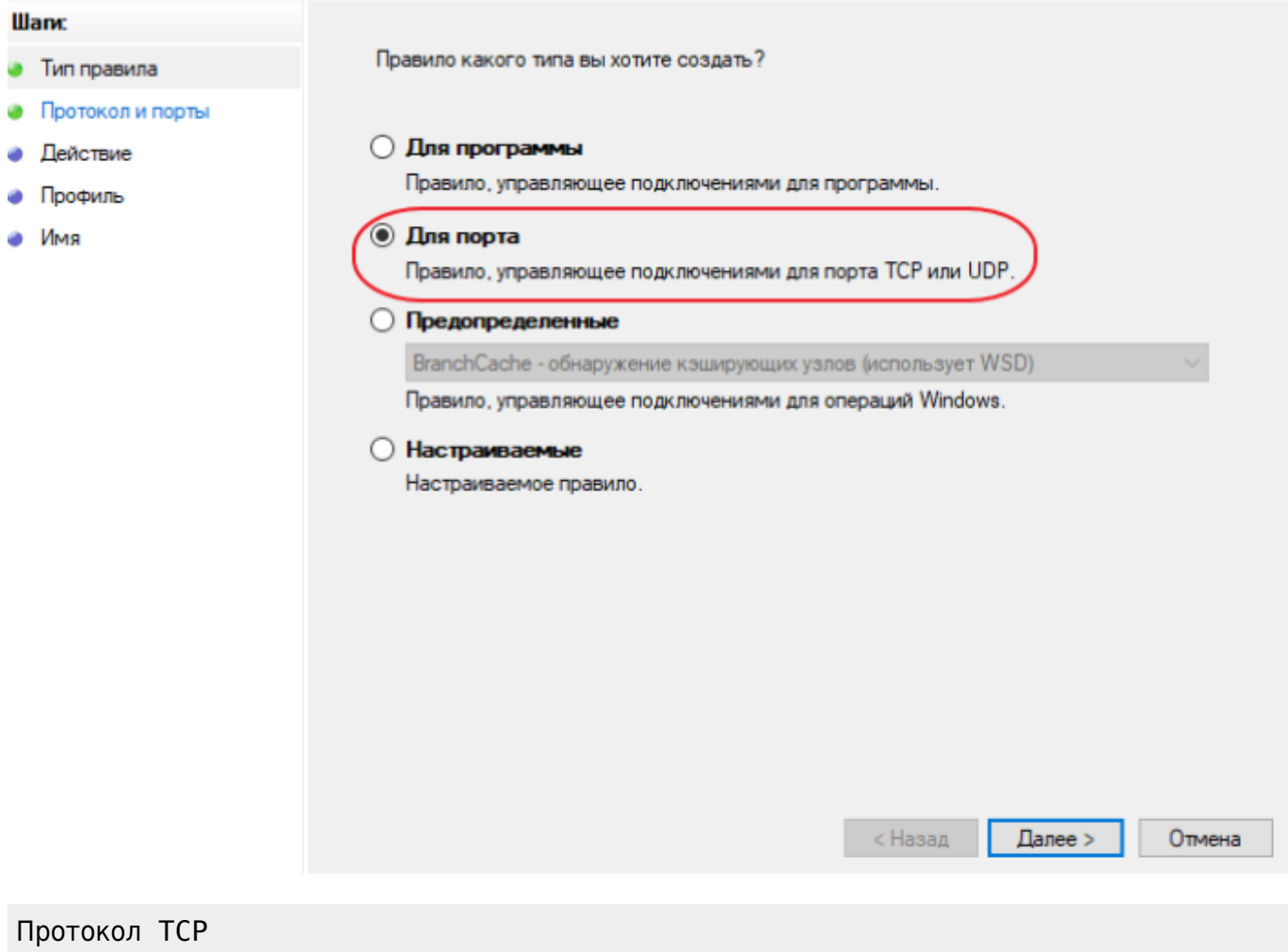

Определенный порт: Порт из настроек плагина

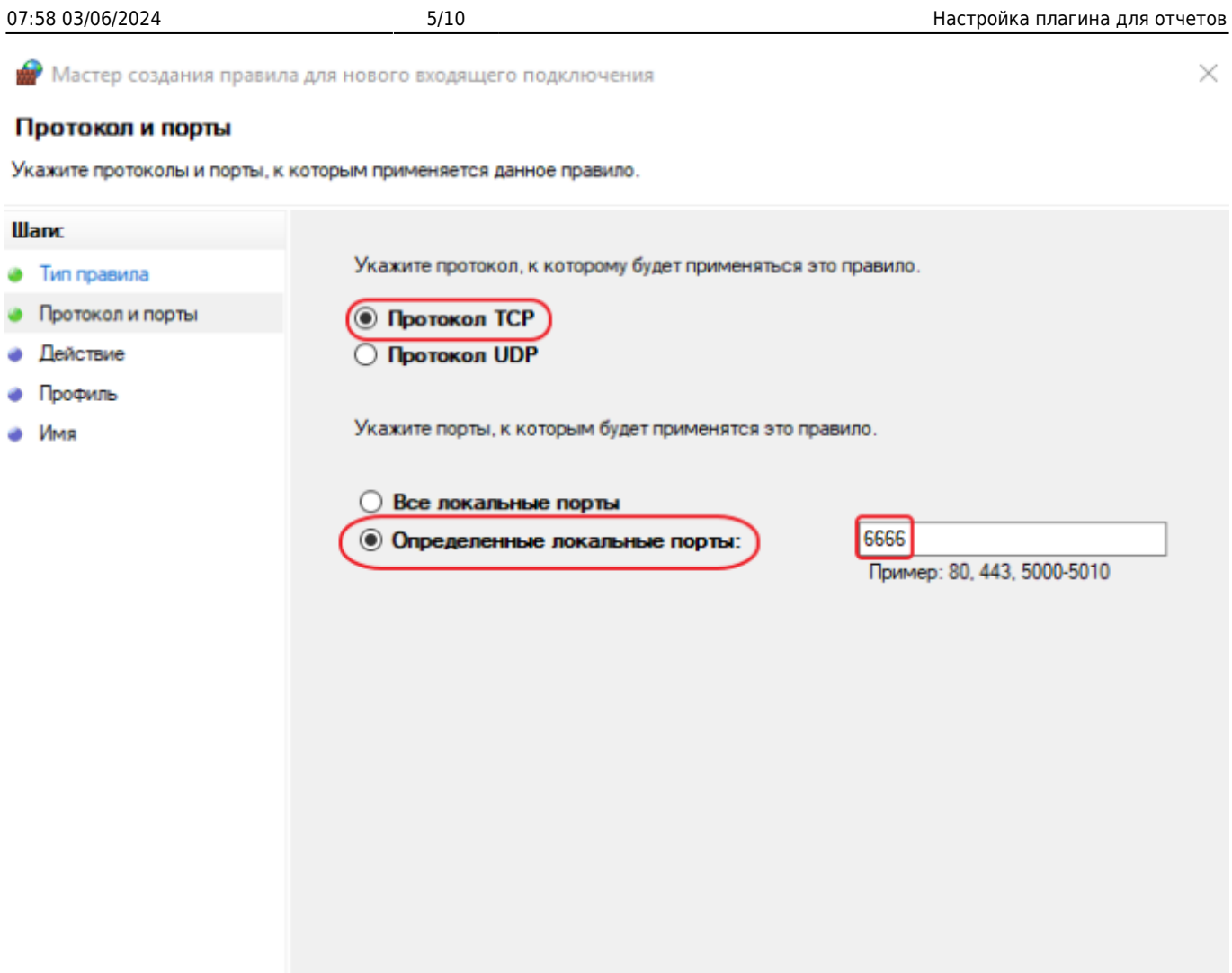

 $<$  Назад

 $\Delta$ anee >

Отмена

### Разрешить подключение

**1999** Мастер создания правила для нового входящего подключения

### Действие

Укажите действие, выполняемое при соответствии подключения условиям, заданным в данном правиле.

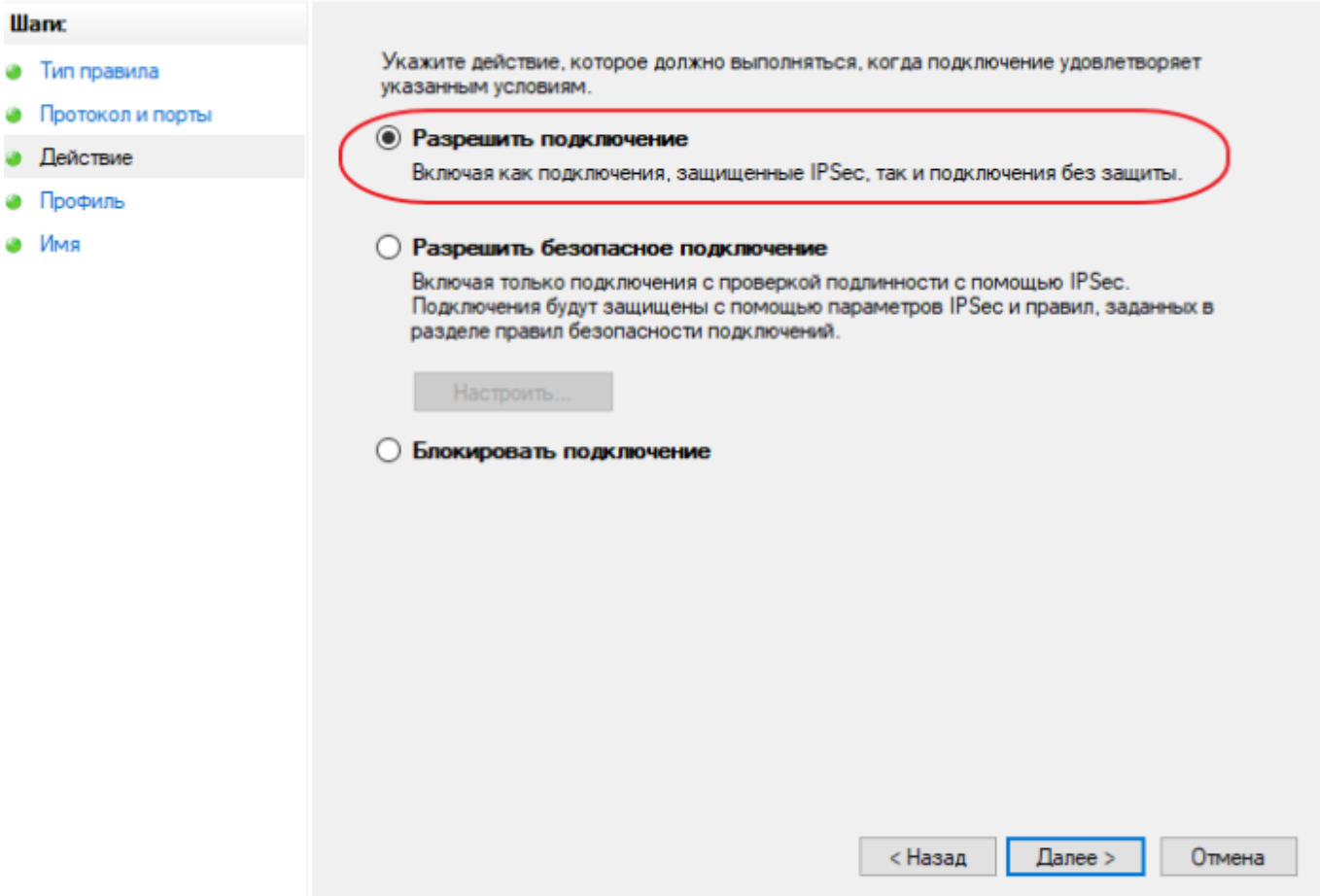

Выбрать доменный, частный и публичный

Мастер создания правила для нового входящего подключения

### Профиль

Укажите профили, к которым применяется это правило.

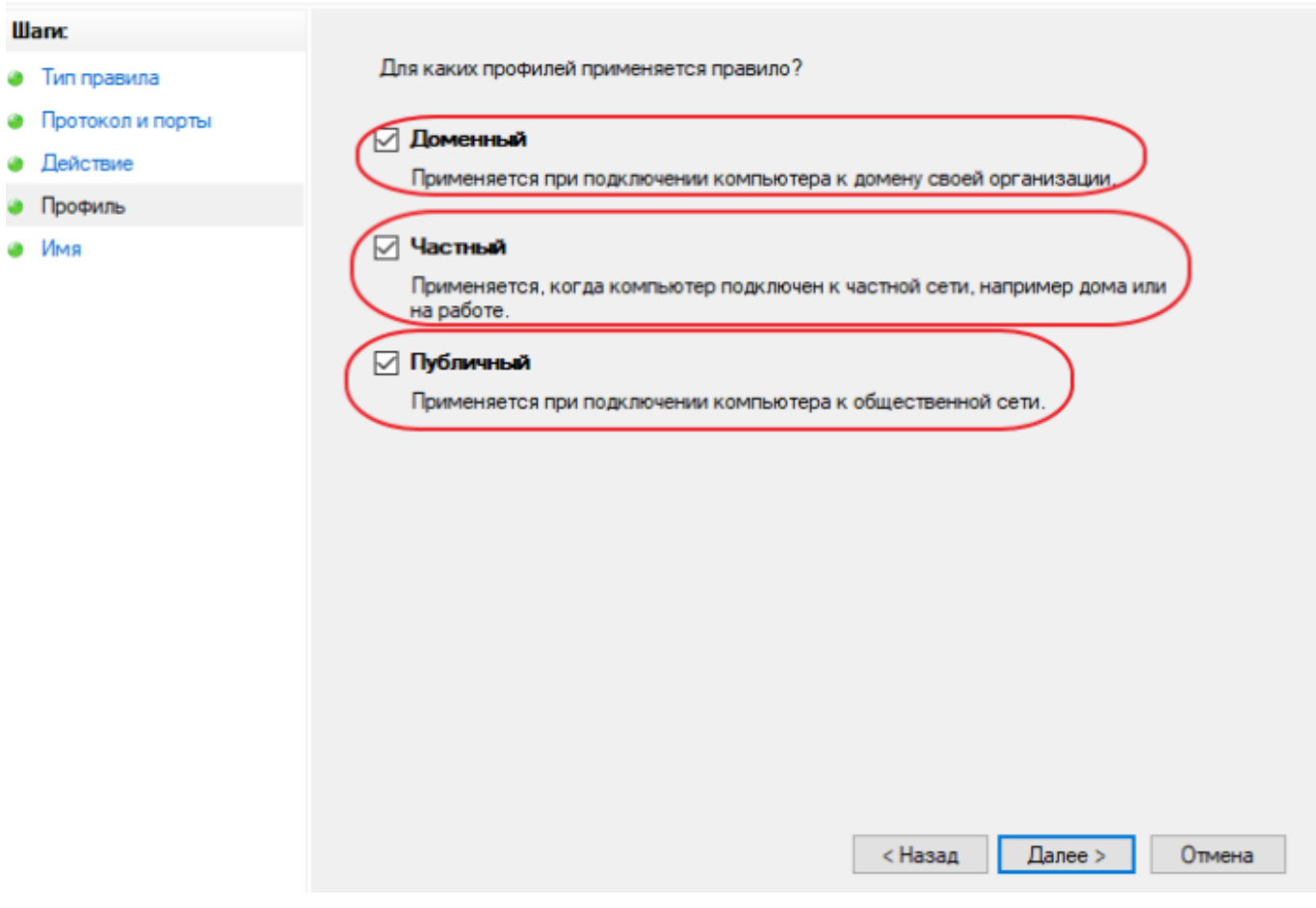

Ввести говорящее имя, чтобы случайно не удалить и не забыть, зачем оно нужно

**1999** Мастер создания правила для нового входящего подключения

#### Имя

Укажите имя и описание данного правила.

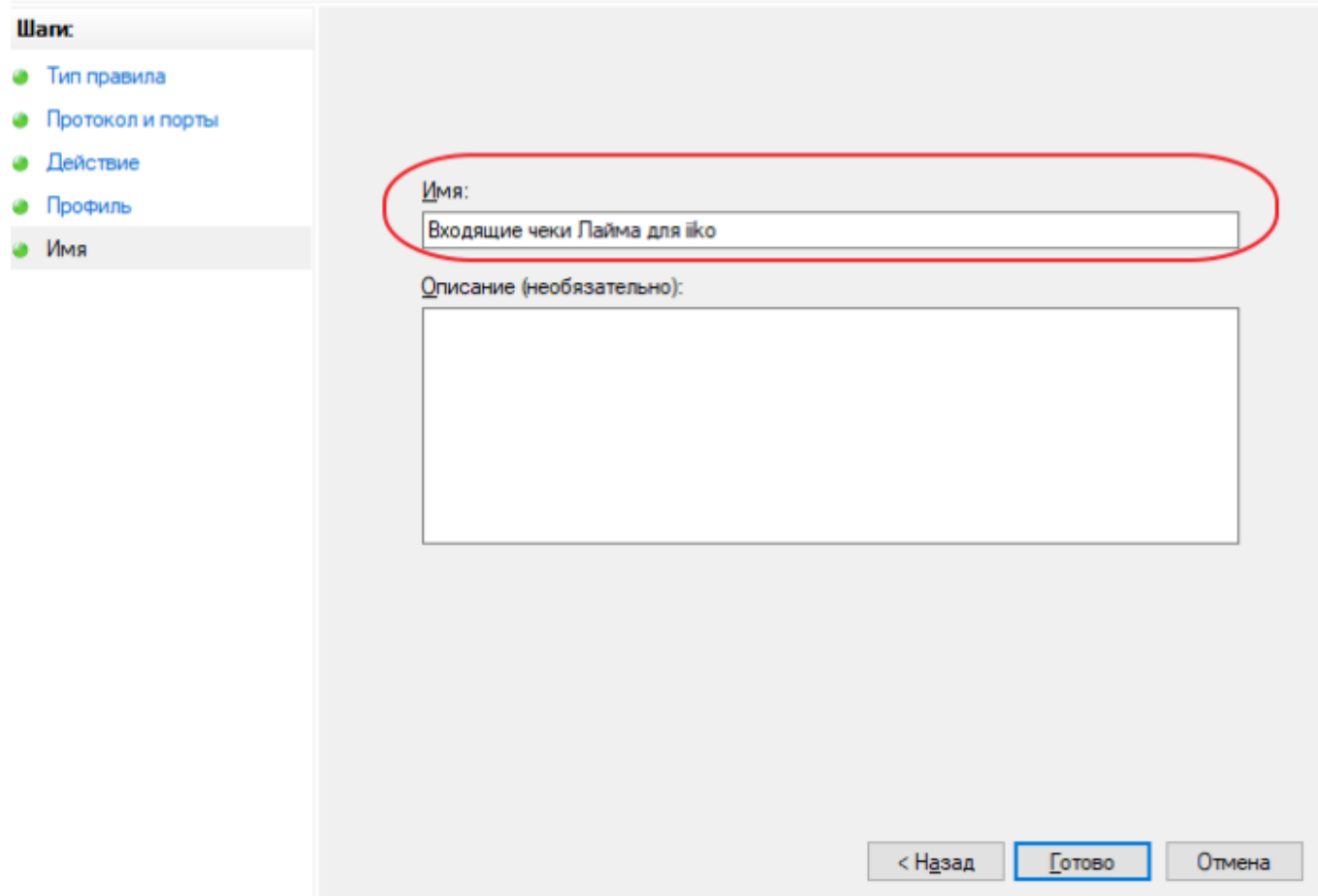

### **Готово!**

# **Настройка плагина в кассе**

Заходим в кассу с учетной записи администратора Заходим в настройки

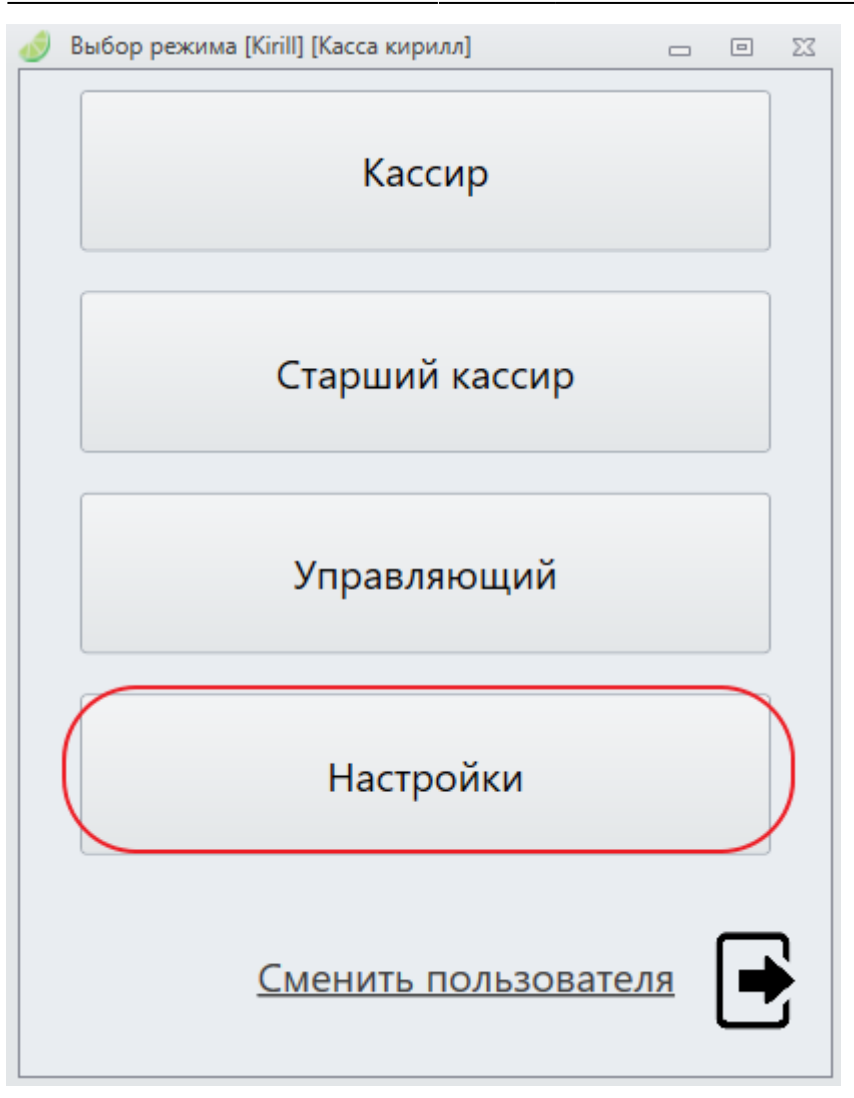

В окне настроек нажимаем кнопку Плагины Из появившегося списка выбираем Отправление чеков в iiko Ставим галочку в поле Разрешить В поле Адрес плагина iiko адрес компьютера в локальной сети с запущенным плагином в iiko в формате:

http://(ip компьютера в локальной сети): (Порт из настроек плагина iiko)

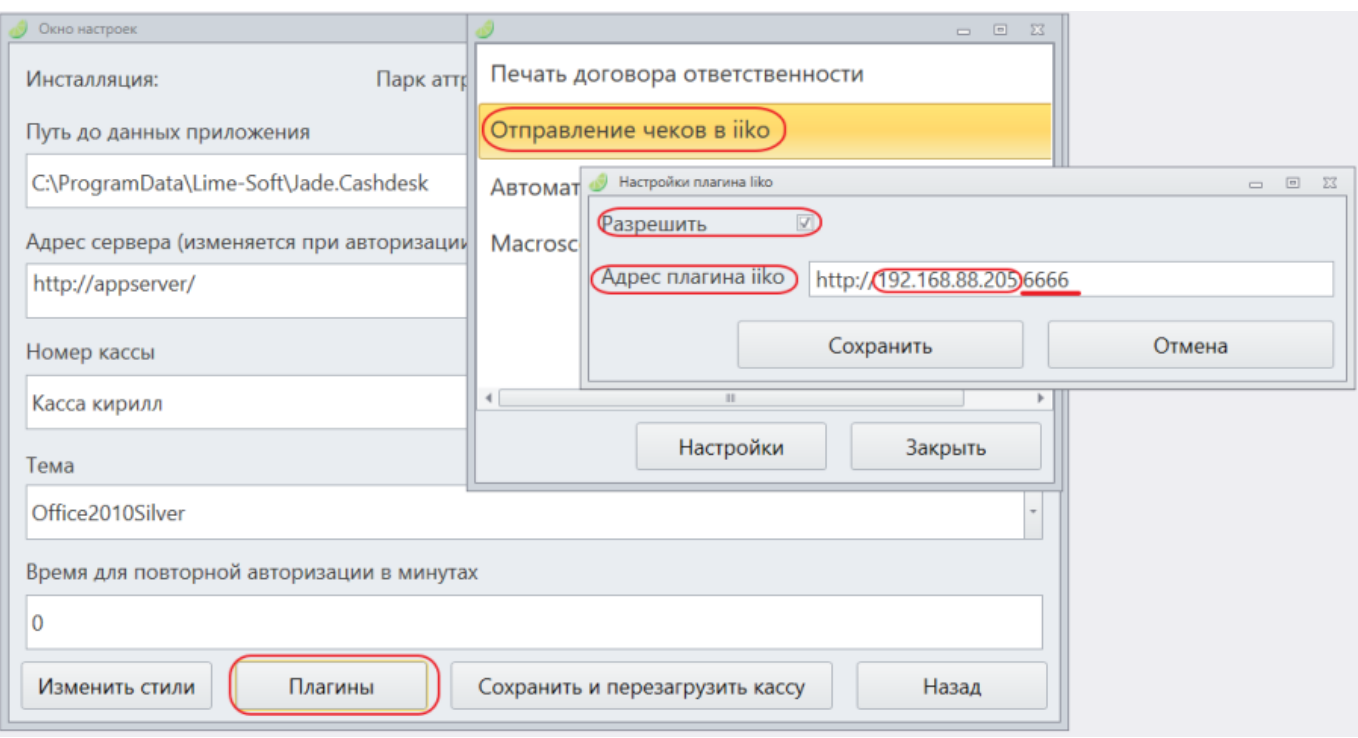

### [public](https://wiki.lime-it.ru/doku.php/tag/public?do=showtag&tag=public), [doc](https://wiki.lime-it.ru/doku.php/tag/doc?do=showtag&tag=doc), [iiko](https://wiki.lime-it.ru/doku.php/tag/iiko?do=showtag&tag=iiko)

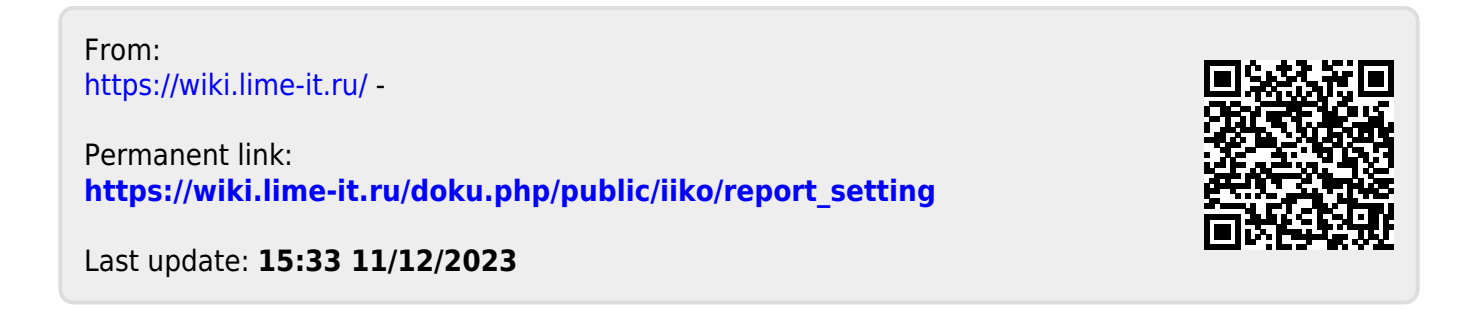